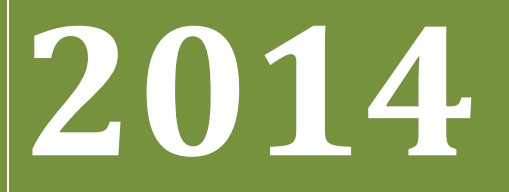

**BUKU PETUNJUK PENGOPERASIAN APLIKASI UMPN-PENS (Untuk Siswa)**

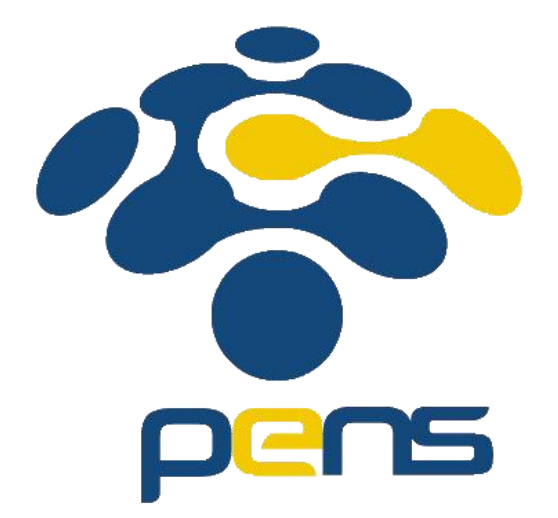

## **PANITIA PENERIMAAN MAHASISWA BARU JALUR UMPN PENS**

# <span id="page-1-0"></span>Daftar Isi

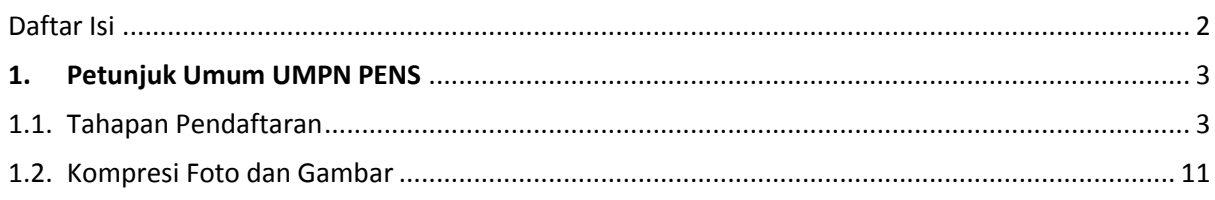

# <span id="page-2-0"></span>**1. Petunjuk Umum UMPN PENS**

# <span id="page-2-1"></span>1.1. Tahapan Pendaftaran

#### **Langkah-langkah pengoperasian:**

#### **1. Masuk ke Halaman Utama.**

Untuk membuka web, ketikan alamat [http://umpn.pens.ac.id,](http://umpn.pens.ac.id/) sehingga muncul tampilan halaman utama web.

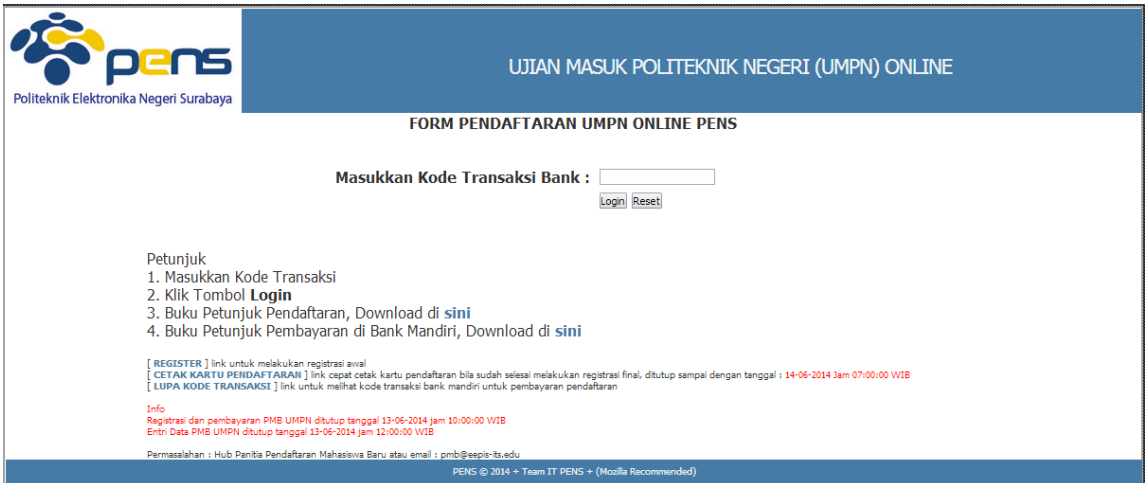

#### **2. Klik Register**

Untuk melakukan pendaftaran, calon pendaftar harus terlebih dahulu memiliki kode transaksi Bank Mandiri, adapun untuk mendapatkan kode transaksi Bank bisa didapatkan dengan menekan link [ **REGISTER** ] yang ada pada bagian **kiri bawah** halaman utama seperti pada gambar berikut :

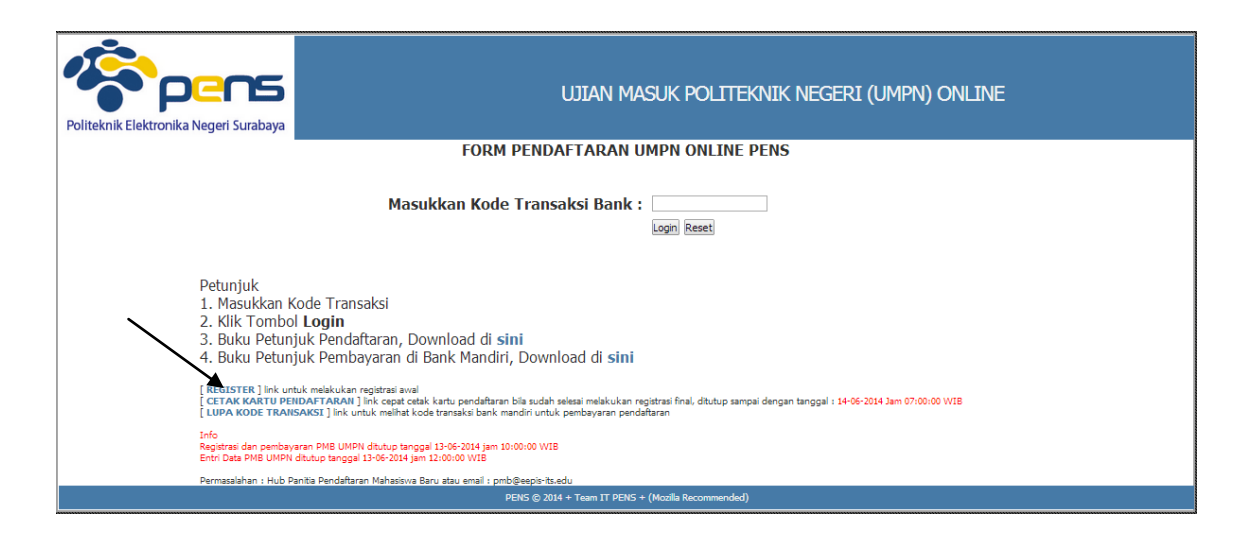

#### **3. Mengisi Form Registrasi**

Kemudian akan muncul tampilan seperti gambar di bawah yang merupakan form registrasi awal untuk mendapatkan Kode Transaksi Bank. Pada form registrasi awal ini, pendaftar di-**WAJIB**kan untuk mengisi data dengan valid. Setelah mengisi semua data, Isikan kode verifikasi anti spam dan kemudian tekan tombol **Simpan**.

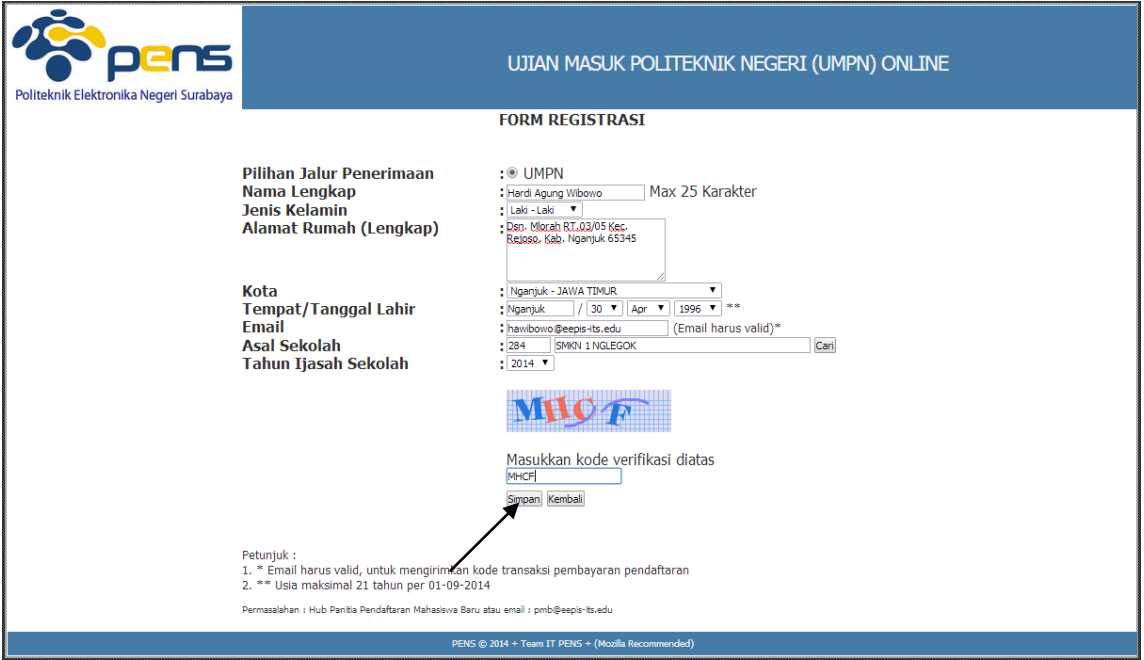

Jika ada konfirmasi untuk meyakinkan penyimpanan data Anda, maka klik **Oke**.

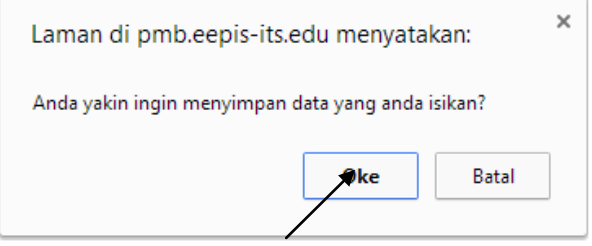

**4. Setelah proses simpan, Anda akan mendapatkan Kode Transaksi Bank Mandiri seperti pada tampilan berikut ini :**

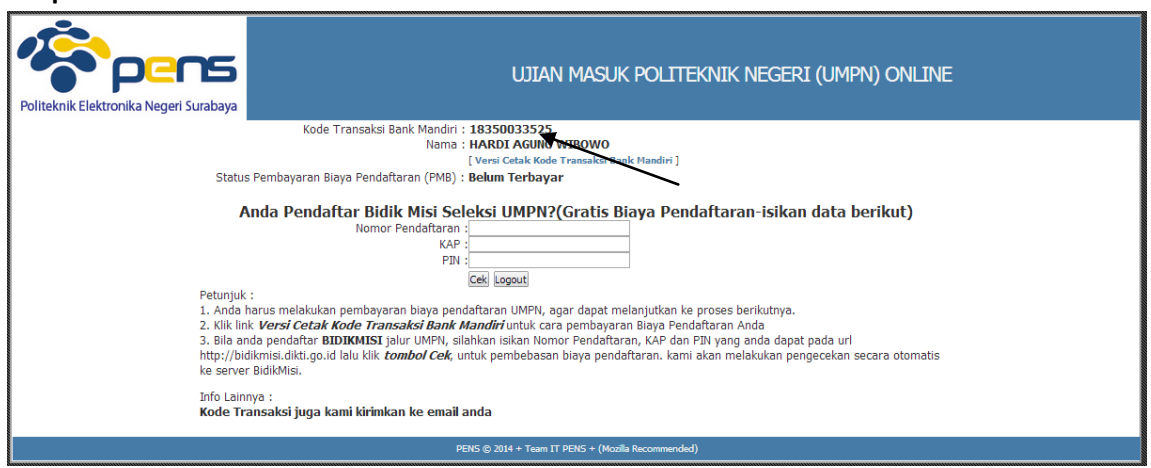

Gambar di atas merupakan tampilan Kode Transaksi Bank Mandiri yang didapatkan setelah melakukan input data form registrasi

- **Silahkan menggunakan Kode Transaksi Bank tersebut untuk dibayarkan ke Bank Mandiri (bisa melalui ATM, Internet Banking atau Teller). Setelah Siswa selesai melakukan pembayaran biaya pendaftaran UMPN Online, maka secara OTOMATIS Bank akan mengirimkan Status pembayaran ke sistem UMPN Online bagi siswa yang sudah selesai melakukan pembayaran**
- **Setelah membayar dengan menggunakan Kode Transaksi Bank tersebut, silahkan kembali login ke halaman [http://umpn.pens.ac.id](http://umpn.pens.ac.id/) dengan menggunakan Kode Transaksi Bank yang Anda dapatkan sebelumnya.**
- **Jika Anda belum membayar dengan menggunakan Kode Transaksi Bank tersebut, akan muncul kembali tampilan seperti pada gambar di atas.**
- *(\*Bagi Siswa calon BIDIKMISI yang sudah melakukan Registrasi Awal mendapatkan Biaya Pendaftaran GRATIS, dengan syarat HARUS mengisikan Nomor Pendaftaran, KAP dan PIN. Kemudian klik Cek, maka sistem akan secara OTOMATIS akan mengecek ke-VALID-an data tersebut di Server BIDIKMISI DIKTI. Jika data Siswa calon BIDIKMISI VALID maka Siswa dapat melanjutkan ke tahap Pengisian Data Pendaftar).*
- **5. Setelah melakukan proses pembayaran di Bank Mandiri dengan menggunakan Kode Transaksi Bank yang telah didapatkan**, silahkan login kembali pada halaman **[http://umpn.pens.ac.id](http://umpn.pens.ac.id/)** dengan menggunakan Kode Transaksi Bank yang Anda dapatkan sebelumnya.

**CATATAN : JIKA LUPA MENCATAT KODE TRANSAKSI, SILAHKAN BUKA EMAIL ANDA, KODE TRANSAKSI JUGA DIKIRIMKAN KE EMAIL YANG TELAH ANDA ISIKAN PADA SAAT MENGISI FORM REGISTRASI**

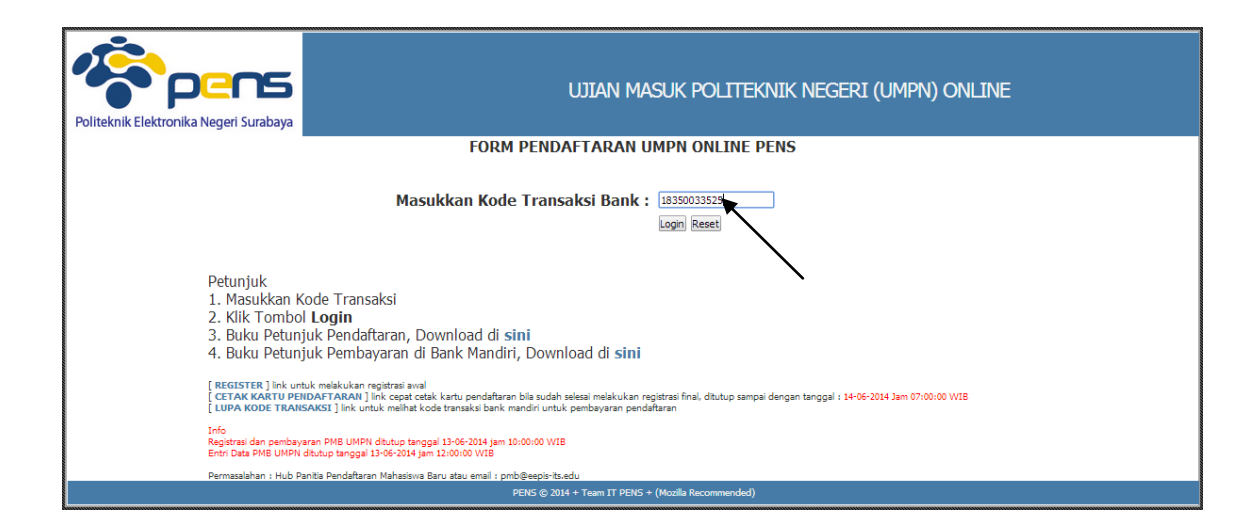

#### **6. Formulir Isian Pendaftar**

Jika sudah melakukan pembayaran di Bank Mandiri dengan menggunakan kode transaksi yang Anda dapatkan, akan muncul tampilan seperti berikut ini :

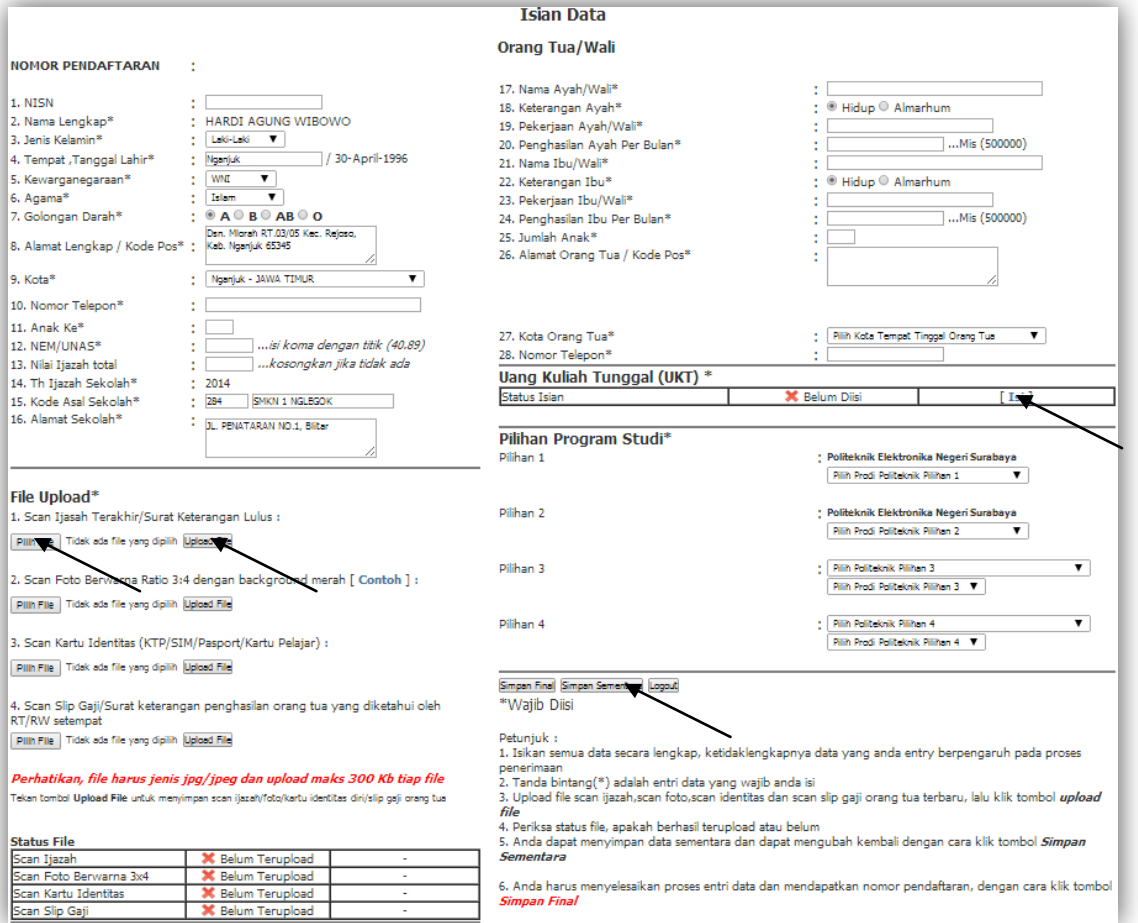

**Siswa** yang sudah mempunyai **Kode Transaksi Bank** dan **sudah membayar biaya Pendaftaran UMPN Online** serta **Siswa** calon **BIDIKMISI** yang datanya sudah **VALID** dengan data **BIDIKMISI DIKTI**, maka dapat melanjutkan ke tahap **Pengisian Data Pendaftar**, dan **HARUS** segera melengkapi formulir pendaftaran sebagai berikut **(Catatan : isikan semua file yang diberi tanda (\*) karena sifatnya adalah WAJIB)** :

- **Profil Siswa** (NISN, Kewarganegaraan, Agama, Golongan Darah, Kode Pos, Kota, Nomor Telepon, Anak Ke, NEM/NUN, Nilai Ijazah, Tahun Ijazah Sekolah, Asal Sekolah, Alamat Sekolah)
- **Profil Orang Tua/ Wali** (Nama Ayah/Wali, Keterangan Ayah, Pekerjaan Ayah/Wali, Penghasilan Ayah Per Bulan, Nama Ibu/Wali, Keterangan Ibu, Pekerjaan Ibu/Wali, Penghasilan Ibu Per Bulan, Jumlah Anak, Alamat Orang Tua / Kode Pos, Kota, Nomor Telepon)
- **Nilai Uang Kuliah Tunggal (UKT) yang disetujui Siswa**
- **Pilihan Politeknik dan Program Studi**
	- **Siswa boleh memilih 4 PILIHAN, dimana PILIHAN 1 dan 2 HARUS Politeknik Elektronika Negeri Surabaya dengan Program Studi yang berbeda, sedangkan PILIHAN 3 dan 4 Siswa boleh memilih Politeknik Elektronika Negeri Surabaya atau Politeknik yang lain dengan Program Studi yang berbeda.**
- **Lampiran**
	- **Scan Ijazah/Surat Keterangan Lulus**
	- **Scan Foto Diri 3 : 4 dengan background warna MERAH (Formal)**
	- **Scan kartu identitas (KTP/SIM/Paspor/Kartu Pelajar)**
	- **Scan slip gaji/ surat keterangan penghasilan orang tua yang diketahui oleh RT/RW setempat**
	- **Masing-masing file harus jenis jpg/jpeg, maksimal 300kb untuk tiap file**
- **Anda dapat melakukan Simpan Sementara, jika data yang diisikan belum lengkap dan ingin dapat diedit kembali.**

#### **7. Klik Simpan Finalisasi**

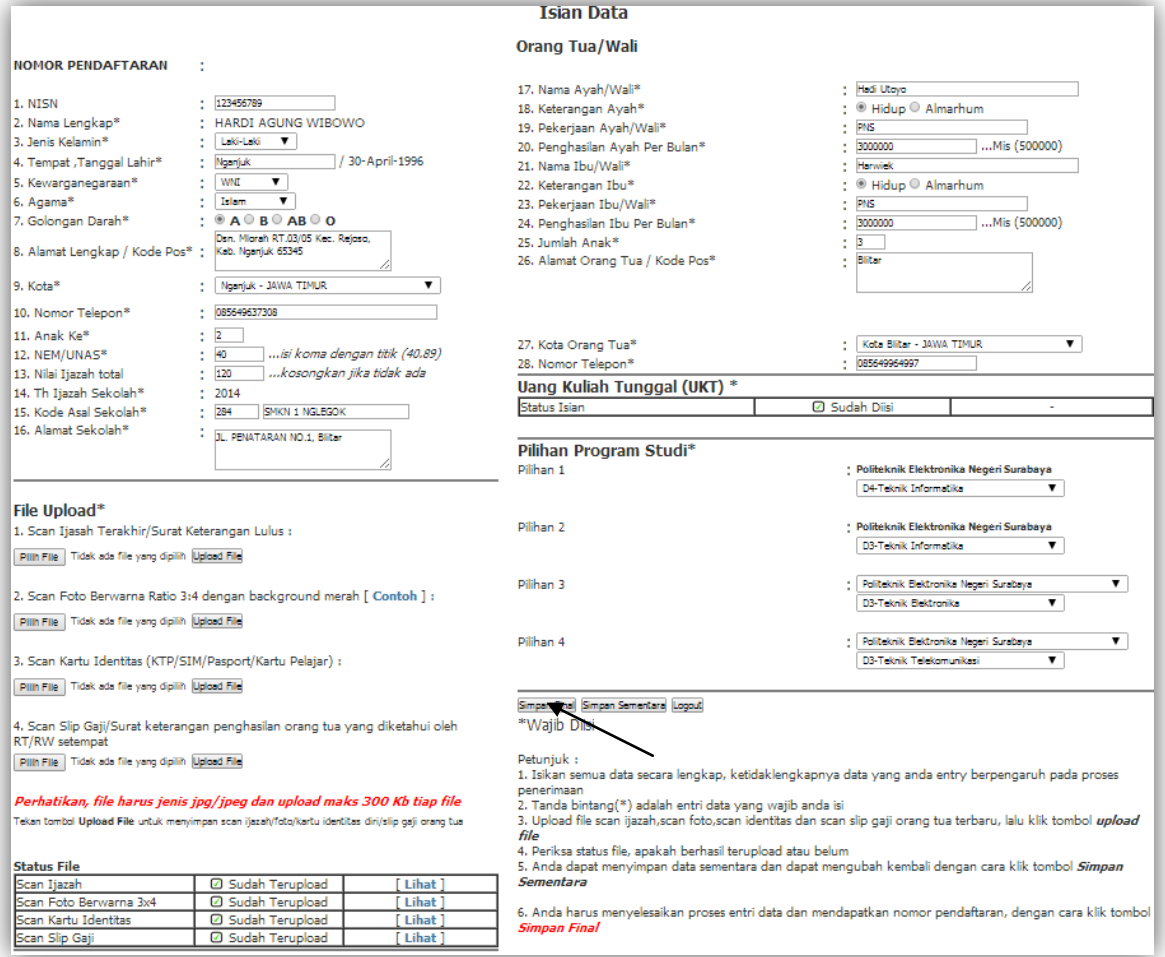

Setelah **Siswa** selesai mengisi formulir **Pengisian Data Pendaftar**, dan *memastikan bahwa data yang diisikan sudah benar*, maka **Siswa HARUS** melakukan **FINALISASI** dengan meng-klik tombol **Simpan Final.** Setelah anda menekan tombol **Simpan Final**, akan muncul pesan konfirmasi terlebih dahulu sebelum data masuk pada database sistem. Hal ini digunakan agar anda yakin dan teliti dalam mengisikan data.

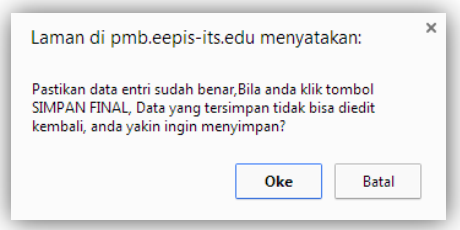

**CATATAN : DATA YANG SUDAH DIFINALISASI TIDAK DAPAT DIRUBAH KEMBALI**

**8. Setelah data tersimpan, tampilan selanjutnya yang keluar adalah seperti pada gambar berikut :**

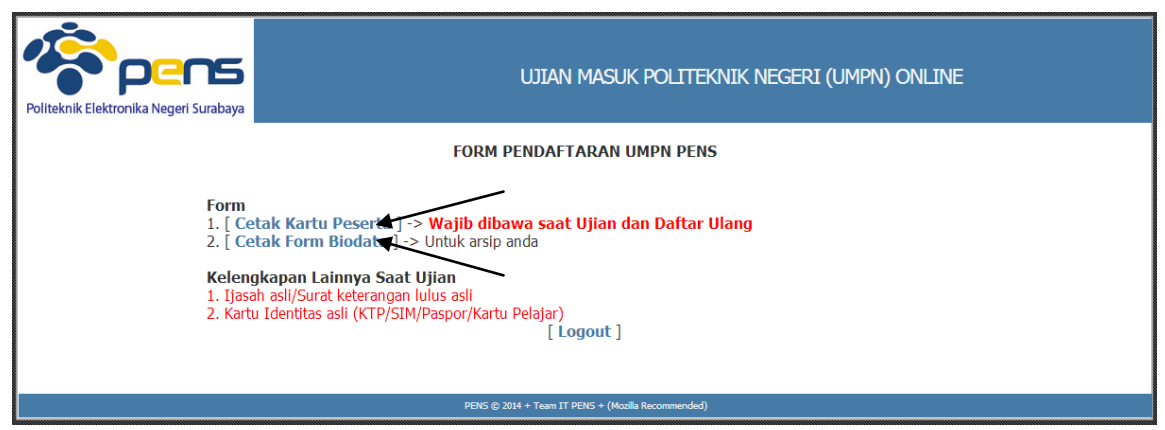

Pada gambar di atas, terdapat 2 menu untuk mencetak **Kartu Peserta** dan **Form Biodata. CATATAN :** Apabila anda tidak bisa mencetak kartu peserta pada saat itu juga, anda bisa mencetak sewaktu-waktu dengan cara login kembali pada halaman awal. Anda Akan diarahkan langsung pada halaman seperti pada gambar di atas.

#### **9. Cetak Kartu Peserta**

Jika berhasil melakukan **FINALISASI,** maka Siswa dapat mencetak **Kartu Peserta Ujian UMPN** yang nantinya **Wajib dibawa waktu Ujian dan Daftar Ulang.**

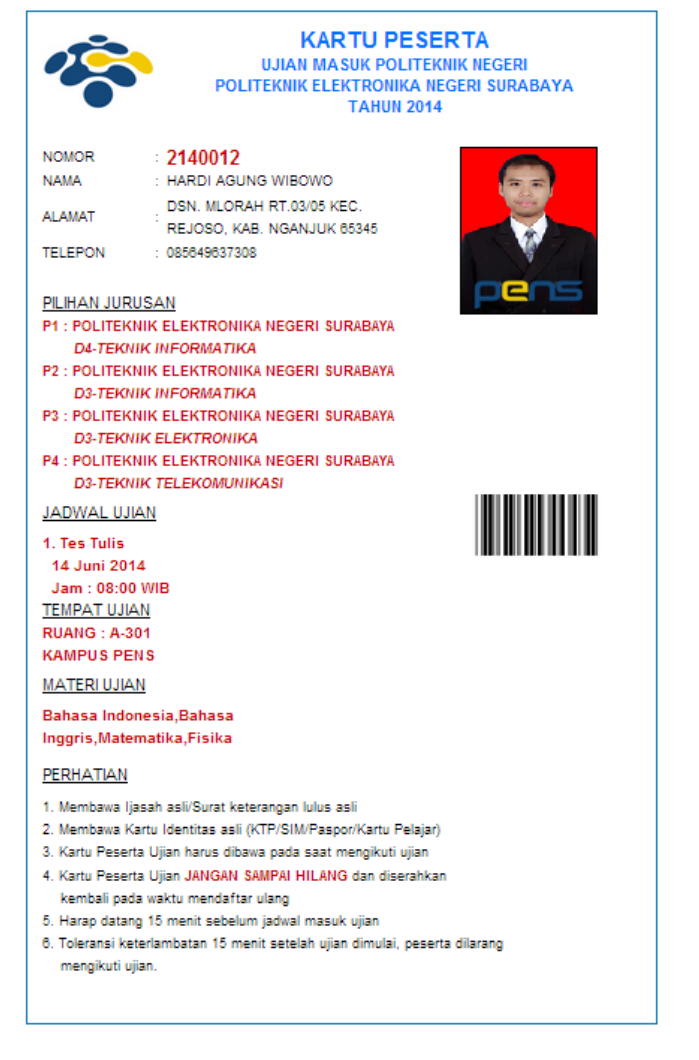

### **10. Cetak Form Biodata**

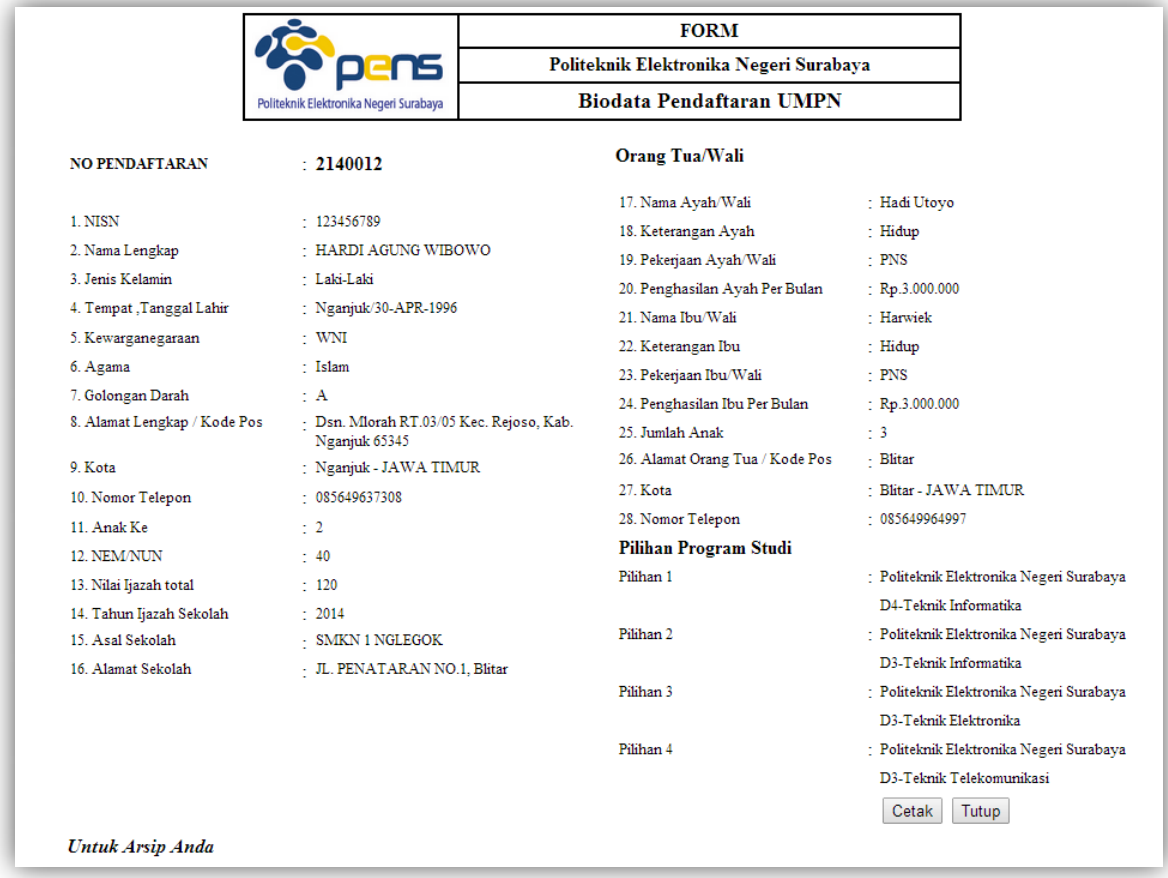

## <span id="page-10-0"></span>1.2. Kompresi Foto dan Gambar

#### **Langkah-langkah pengoperasian:**

Dikarenakan pada sistem UMPN PENS mewajibkan setiap foto, scan ijazah, scan identitas dan scan slip gaji yang diunggah memiliki ukuran tidak lebih dari 300Kb, maka file foto, scan ijazah, scan identitas dan scan slip gaji dengan ukuran lebih dari 300Kb perlu dikompresi hingga berukuran 300Kb atau kurang.

Untuk melakukan kompresi foto bisa menggunakan aplikasi yang tersedia secara gratis di internet, salah satunya adalah Pic Resize yang bisa diakses secara online di alamat [http://www.picresize.com.](http://www.picresize.com/)

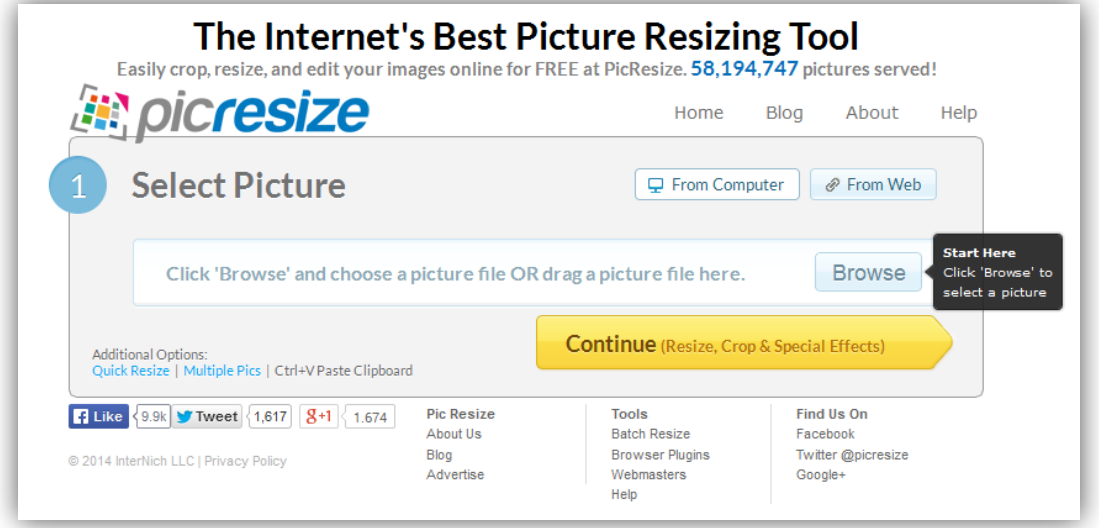

Upload file Anda lalu setelah upload selesai, sesuaikan pengaturannya dengan gambar dibawah ini :

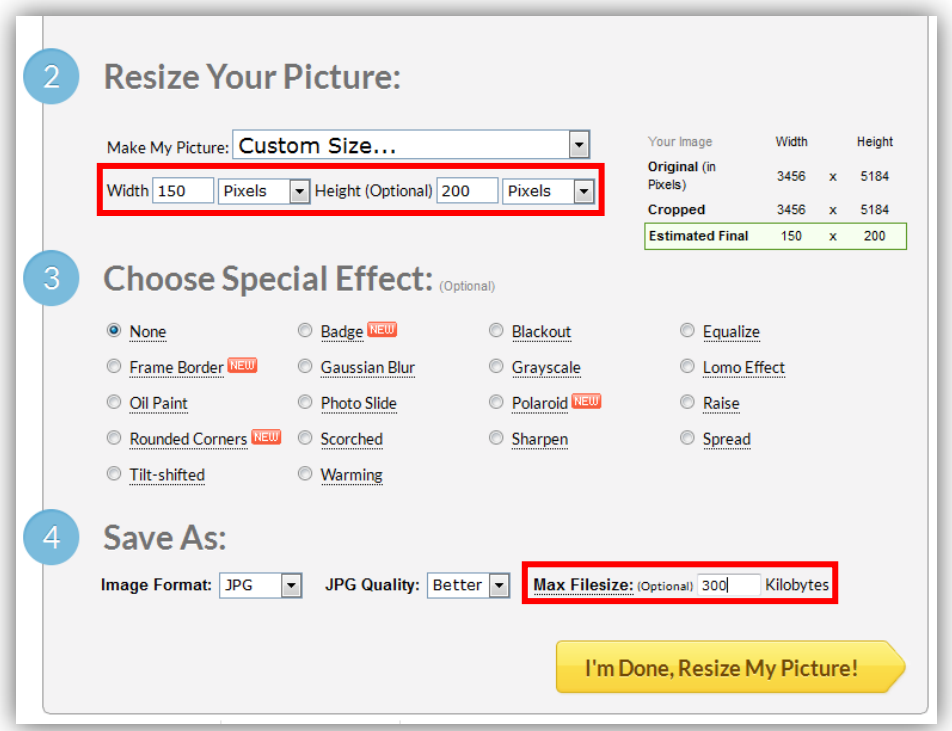

**Kompresi FOTO rasio 3x4, contoh 150 x 200 Pixel dengan ukuran maks 300 Kb**

### **Kompresi SCAN IJASAH, IDENTITAS DAN SLIP GAJI dengan ukuran maks 300 Kb**

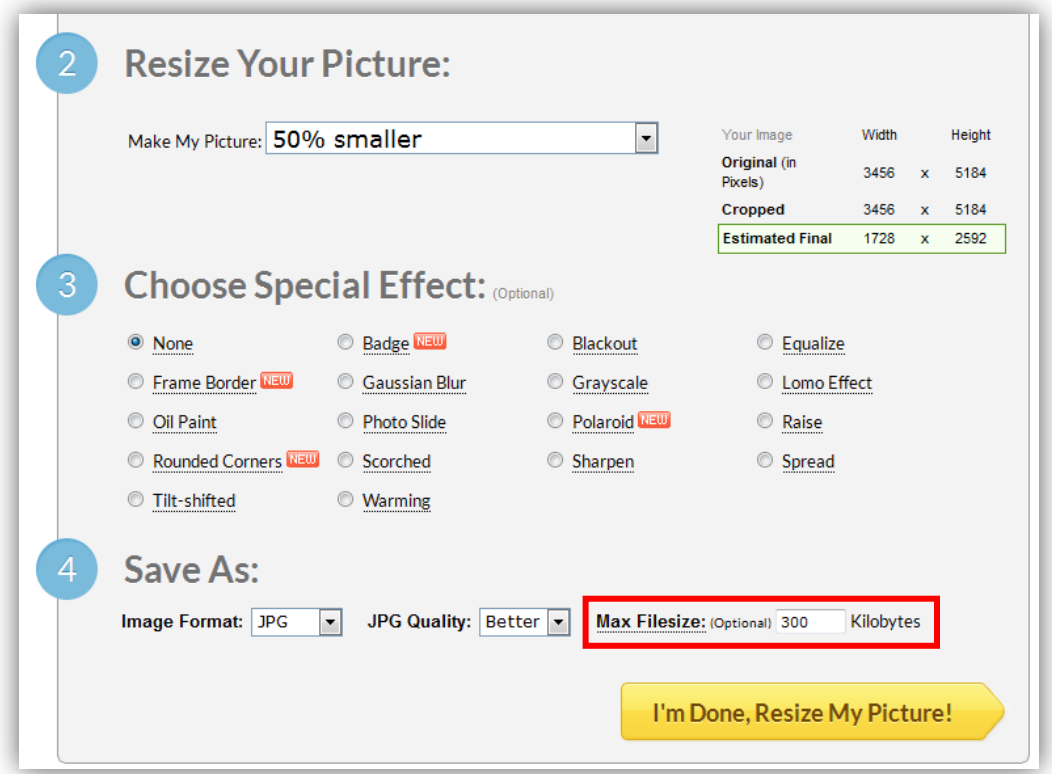

Khusus bagi pengaturan **FOTO**, perlu diatur ukurannya hingga menjadi 150x200 pixel. Mulai kompresi lalu simpan hasil kompresi ke komputer Anda. Kemudian hasil kompresi tersebut silahkan Anda upload ke sistem UMPN PENS.